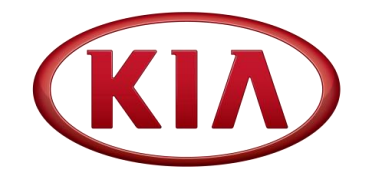

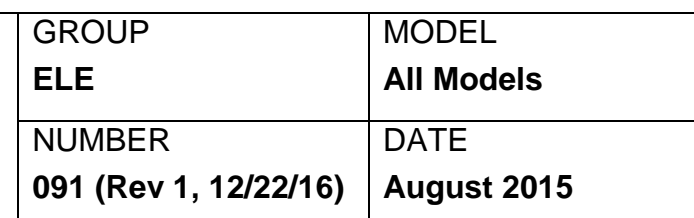

# TECHNICAL SERVICE BULLETIN

#### **SUBJECT:** IDENTIFYING HEAD UNIT SOFTWARE VERSION FOR DIRECT EXCHANGE

## **NOTICE**

**This bulletin has been revised to include additional information. New/revised sections of this bulletin are indicated by a black bar in the margin area.**

This bulletin provides the procedure on how to identify and record the head unit software level on various head unit platforms and generations. This procedure will now be required when ordering head units through the Direct Exchange Program (see Parts Bulletin 91-961- 0005). **NOTE: on navigation (AVN) head units, the Map Version must also be recorded and supplied when ordering a replacement head unit.**

Supplying this information will provide the following benefits:

- Head units received will have software level equal to, or higher, than the original software level.
- Software level will be compatible with the SD card map version already in the customer's vehicle.
- All remanufactured stock will be upgraded, prior to shipment, as improved software is, or becomes, available (dealers will not stock head units which, in some cases, resulted in installing a head unit with outdated software).

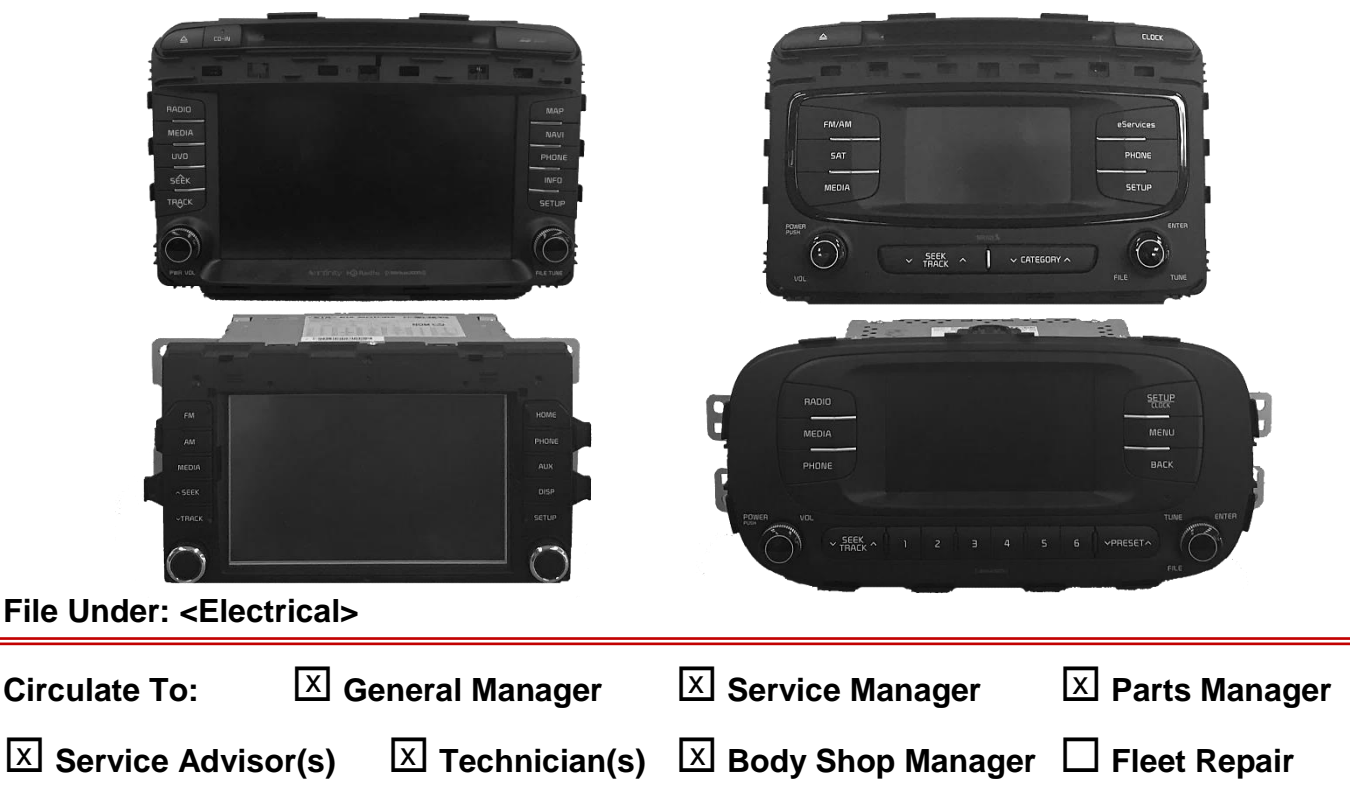

Page 2 of 16

### IDENTIFYING HEAD UNIT SOFTWARE VERSION FOR DIRECT EXCHANGE **SUBJECT:**

This bulletin contains procedures for the following head unit platforms/generations:

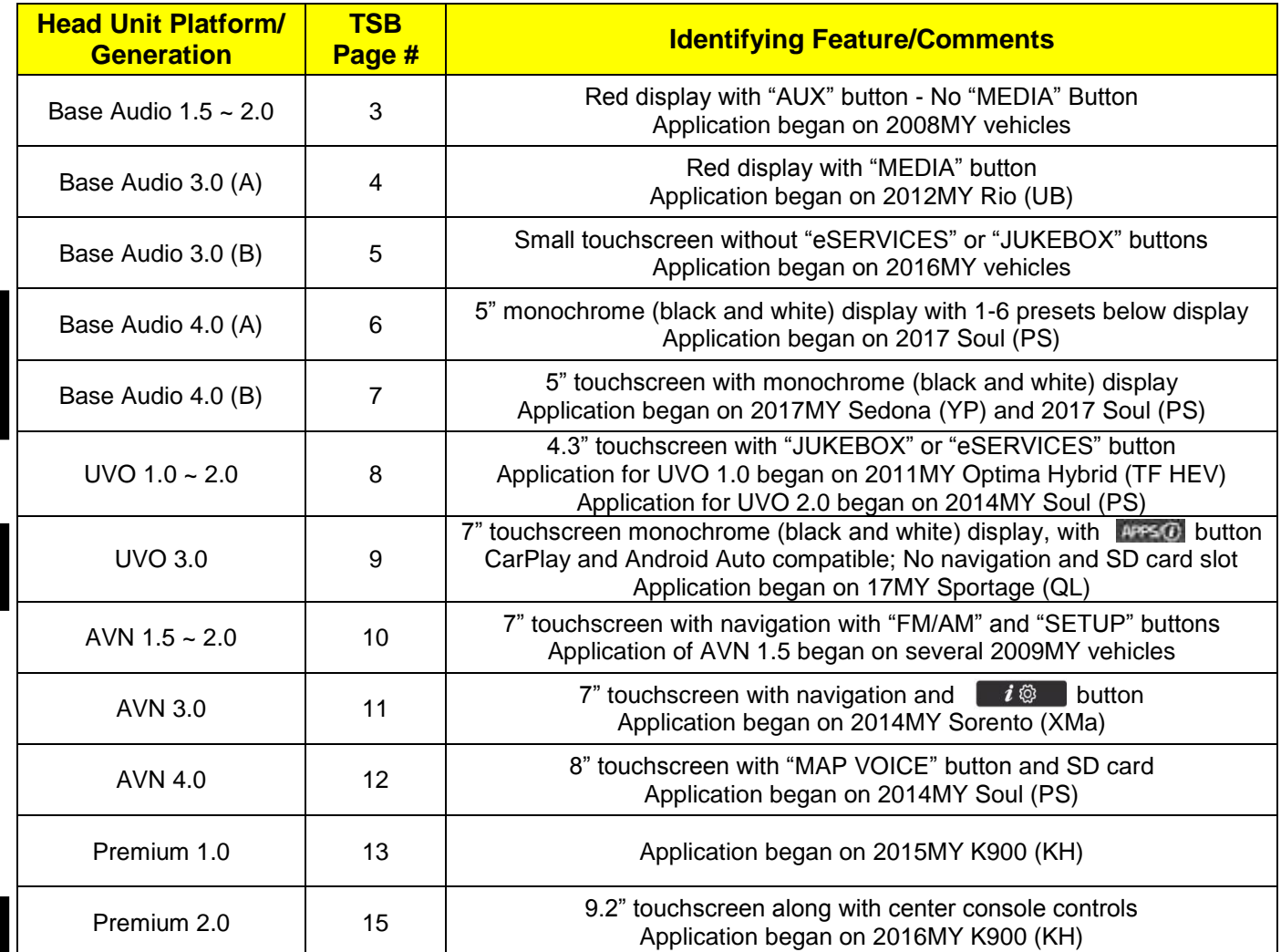

### **Base Audio - Gen 1.5 ~ 2.0**

- 1. With the head unit OFF, press preset buttons "**1**" and "**4**" simultaneously for 3 seconds
- 2. Immediately after releasing preset buttons "**1**" and "**4**", press preset button "**1**" four (4) times in quick succession.
- 3. The **S/W Version** information will appear on the display, as shown.

**S/W Version Format VX.XX.USA**

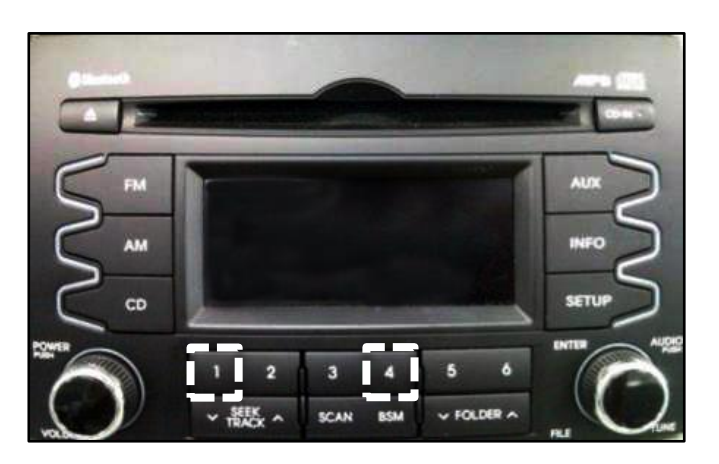

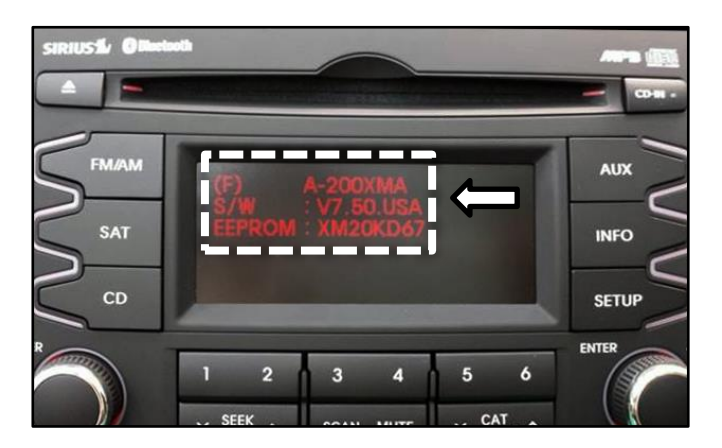

### Page 4 of 16

#### IDENTIFYING HEAD UNIT SOFTWARE VERSION FOR DIRECT EXCHANGE **SUBJECT:**

### **Base Audio - Gen 3.0 (A)**

- 1. With the head unit OFF, press preset buttons "**1**" and "**4**" simultaneously for 3 seconds.
- 2. Immediately after releasing preset buttons "**1**" and "**4**", press preset button "**1**" four times in quick succession.

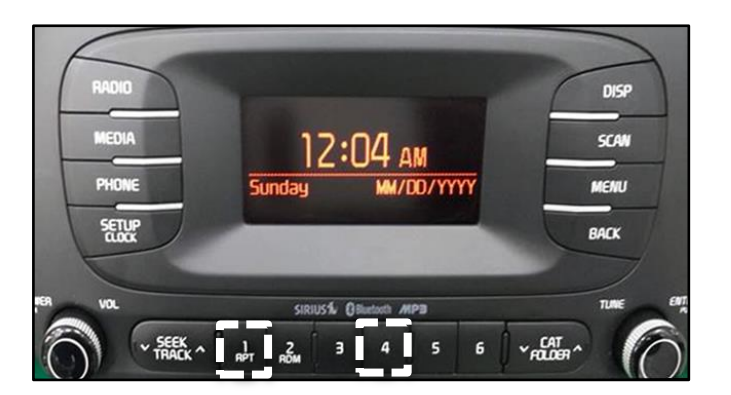

**If the head unit has a "toggle style" preset button layout, press preset buttons "1" and "5" instead, simultaneously, for 3 seconds. Then, press preset button "1" four times in quick succession.**

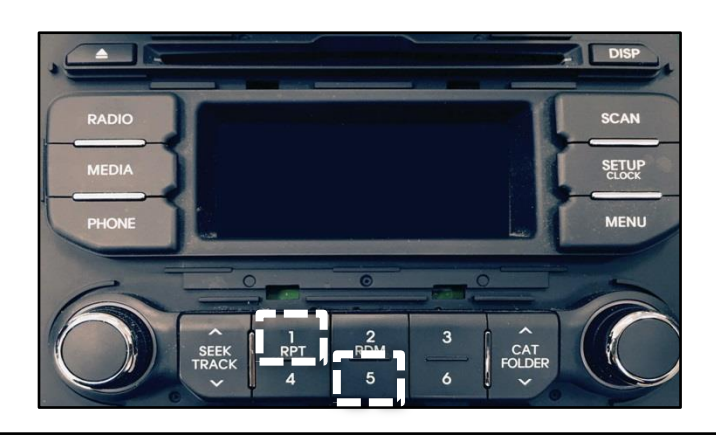

3. Press the **SETUP** button.

> With the head unit OFF, press preset buttons "**1**" and "**4**" simultaneously for 3 seconds.

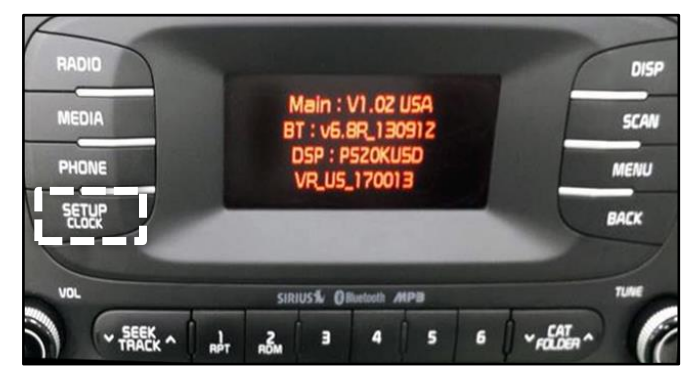

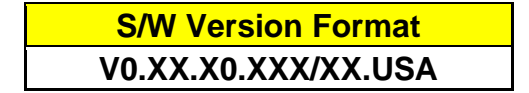

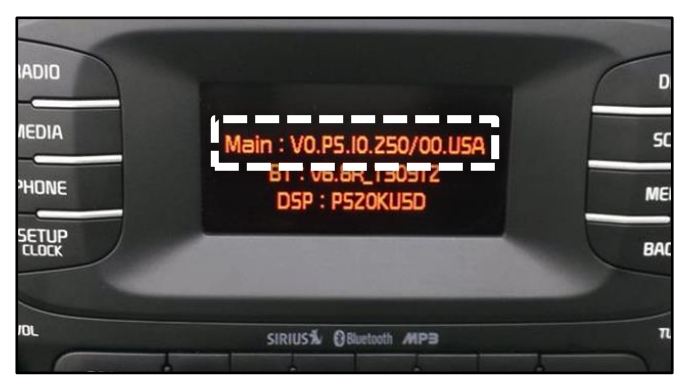

### **Base Audio - Gen 3.0 (B)**

1. With the head unit OFF, press and hold the **SEEK/TRACK DOWN (**∨**)** button and the **CAT/FOLDER UP (**∧**)** button, simultaneously, for three (3) seconds.

2. Press the **SEEK/TRACK DOWN (**∨**)** button four (4) times in quick succession. Then press the **SETUP** button.

3. Press the **SETUP** button again.

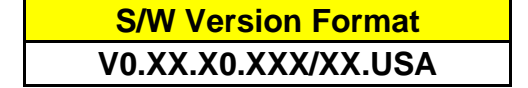

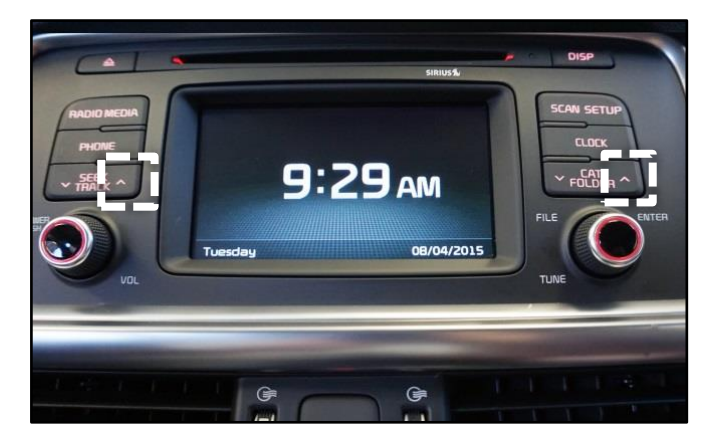

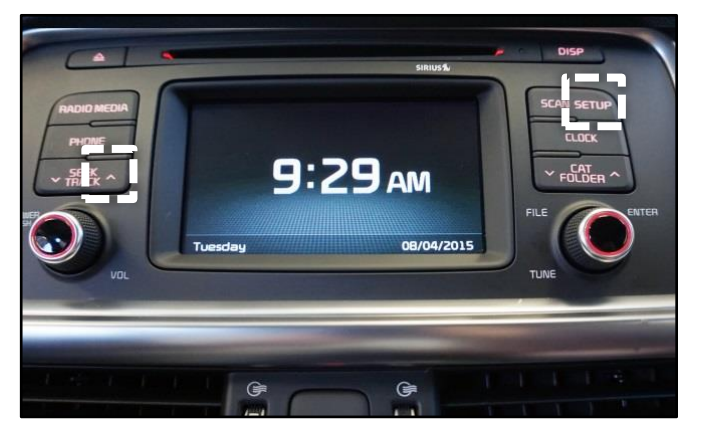

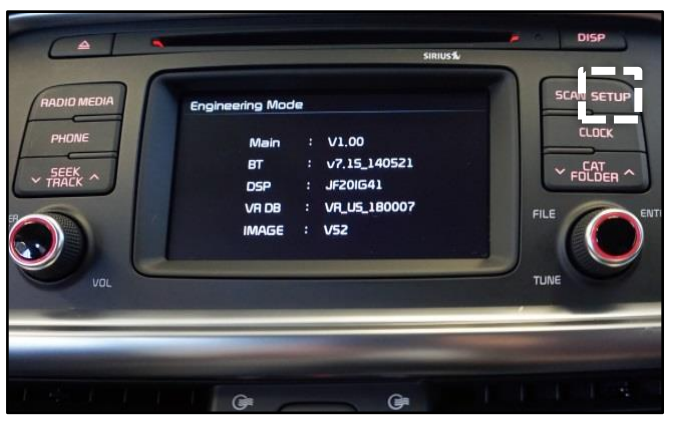

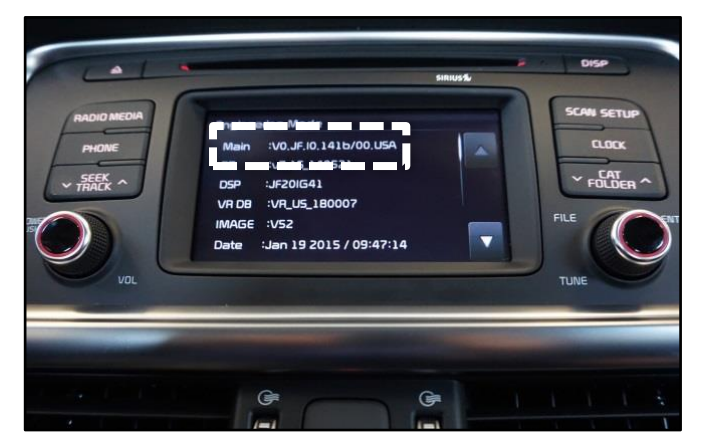

### Page 6 of 16

### IDENTIFYING HEAD UNIT SOFTWARE VERSION FOR DIRECT EXCHANGE **SUBJECT:**

### **Base Audio - Gen 4.0 (A)**

1. With the head unit ON, press the **SETUP** button.

2. Press the "**5**" preset button.

3. Use the **TUNE** knob to scroll down and select "**System Information**".

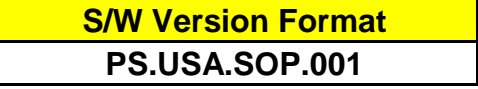

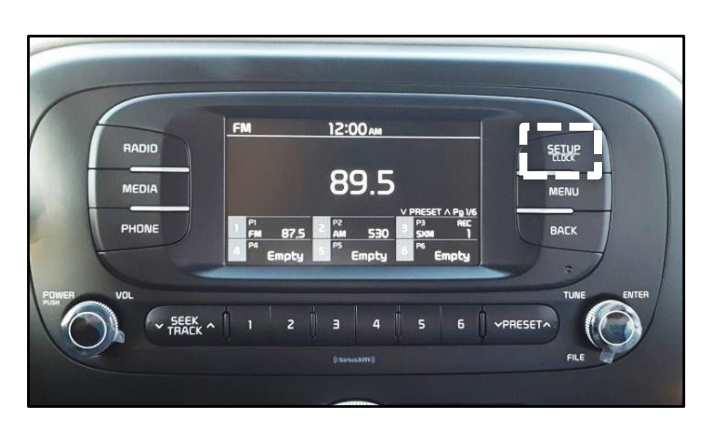

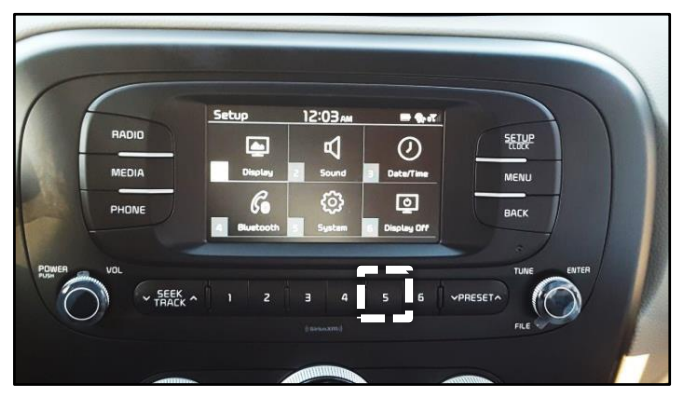

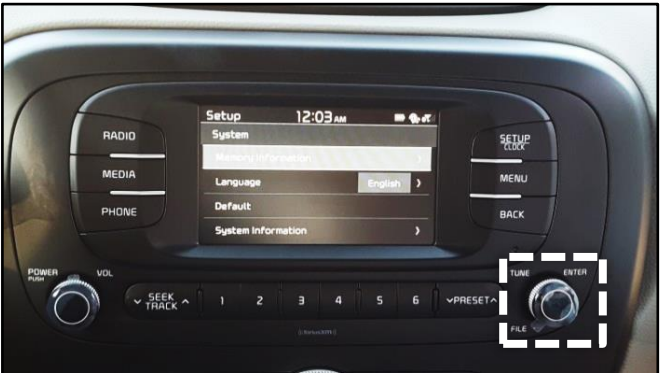

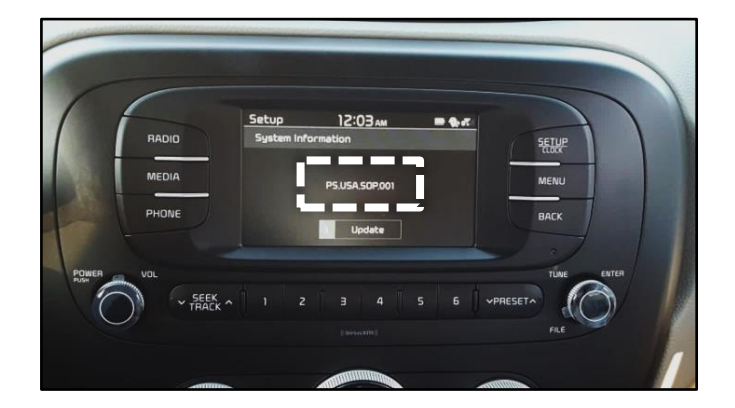

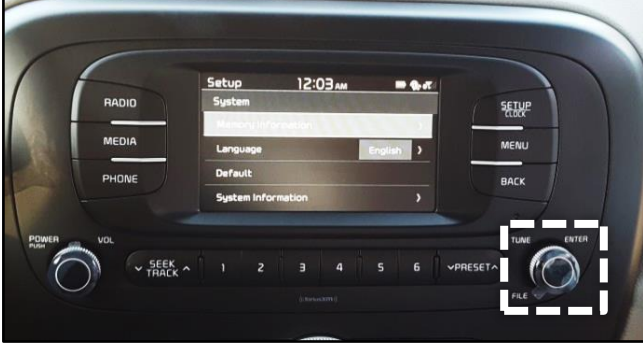

### **Base Audio - Gen 4.0 (B)**

2. Touch "**System**".

1. With the head unit ON, press the **SETUP** button.

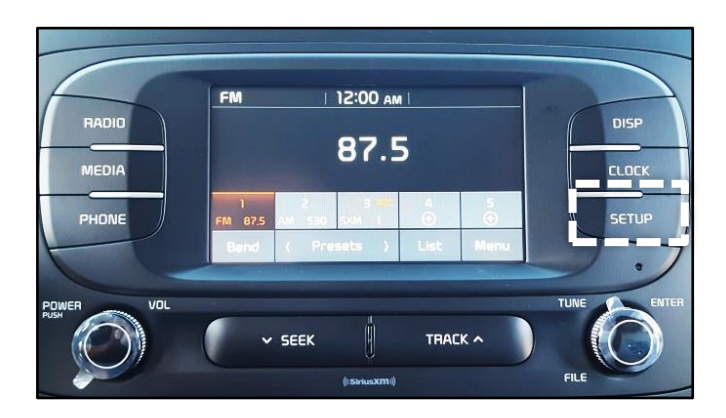

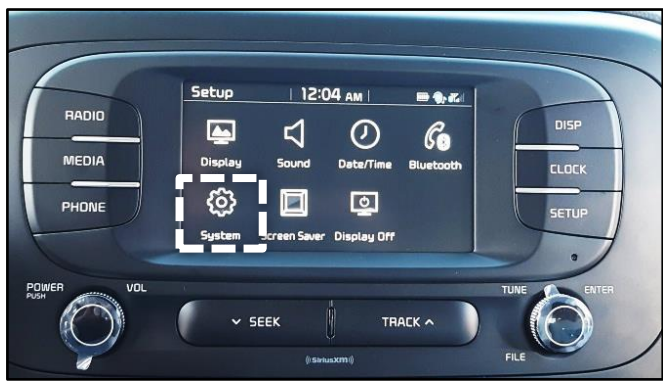

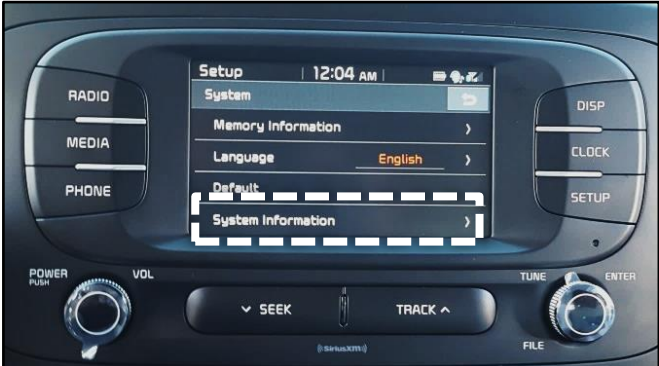

4. The **S/W Version** information will appear on the display, as shown.

3. Touch "**System Information**".

**S/W Version Format XX.USA.SOP.XXX**

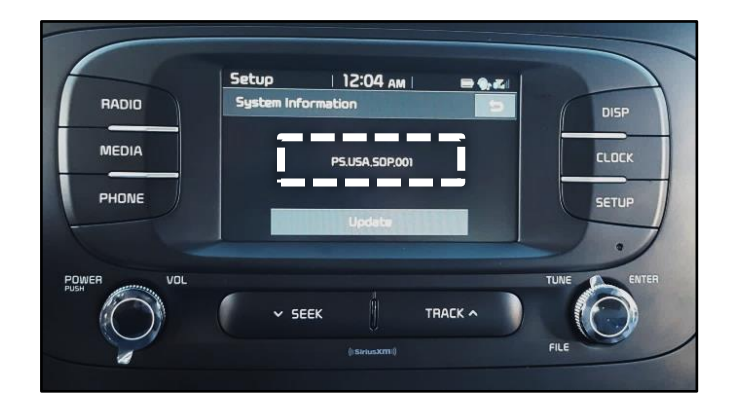

### Page 8 of 16

### IDENTIFYING HEAD UNIT SOFTWARE VERSION FOR DIRECT EXCHANGE **SUBJECT:**

### **UVO 1.0 and UVO 2.0**

1. With the head unit ON, press the **SETUP** button.

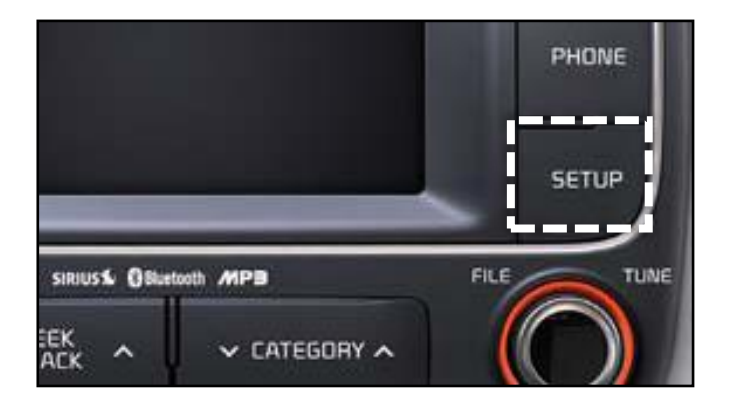

2. Select "**System**".

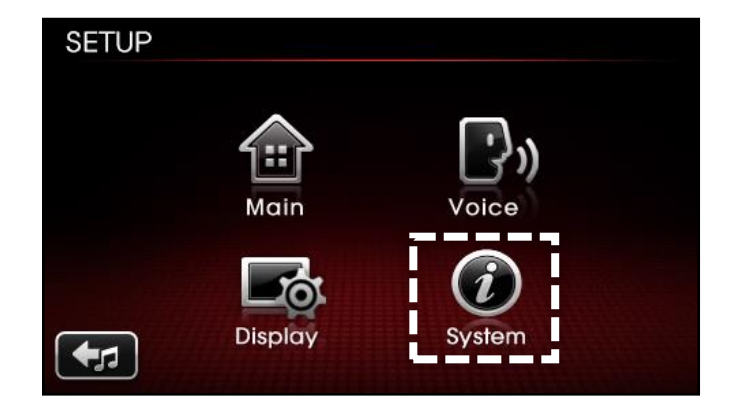

3. Select "**System Information**".

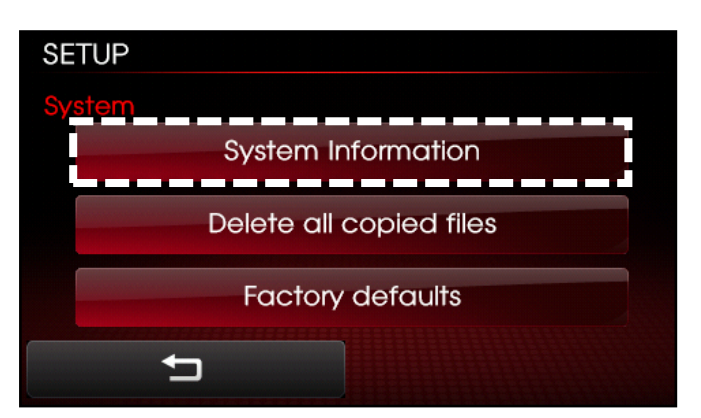

4. The **S/W Version** information will appear on the display, as shown.

> **S/W Version Format 1.MP.X.XXX**

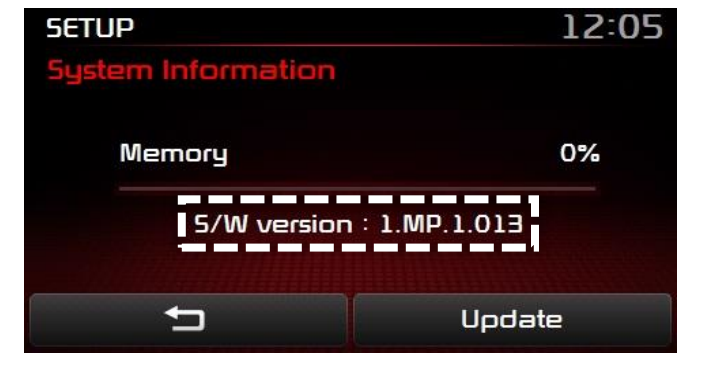

### **UVO 3.0**

1. With the head unit ON, touch **SETUP**.

2. Swipe the screen to the left to display the next menu.

3. Touch "**System Info**".

4. The **S/W Version** information will appear on the display, as shown.

> **S/W Version Format XX.USA.0000.XXXX.XXXXXX**

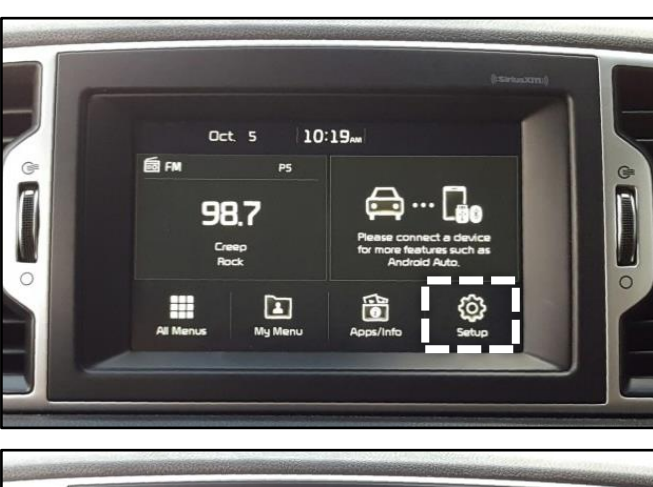

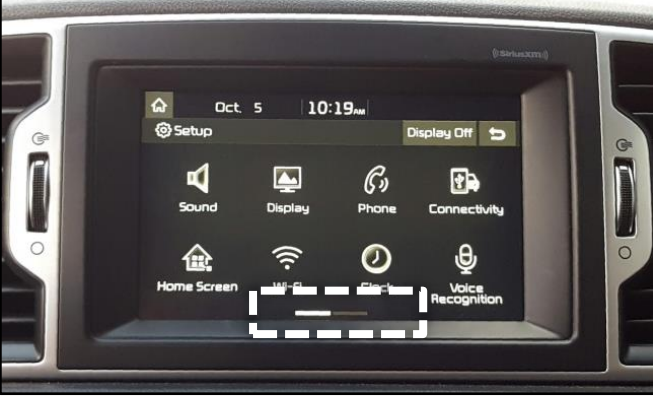

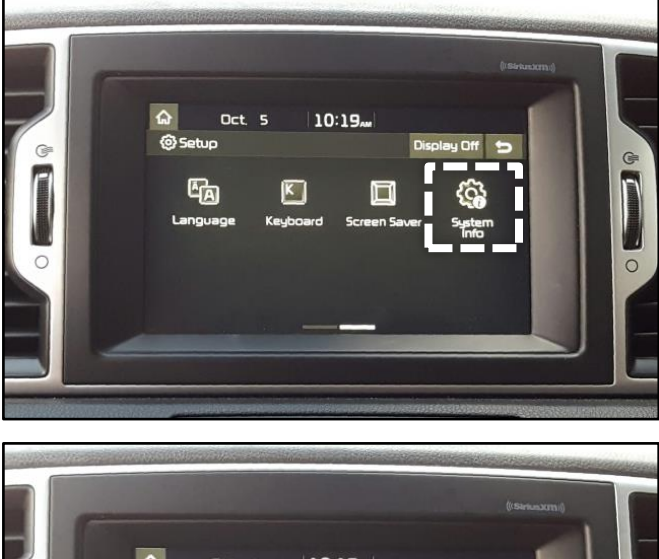

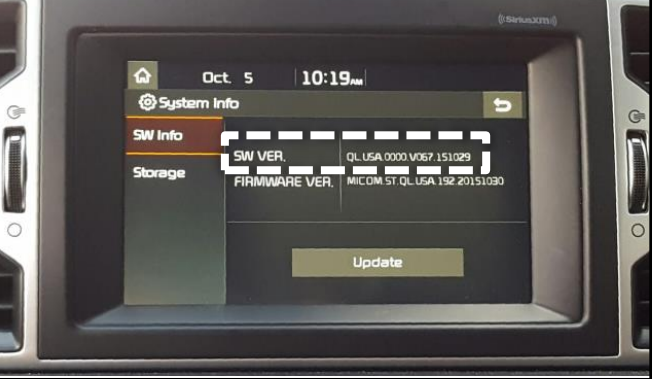

### Page 10 of 16

### IDENTIFYING HEAD UNIT SOFTWARE VERSION FOR DIRECT EXCHANGE **SUBJECT:**

 $\overline{\phantom{a}}$ 

man. SAT

**MEDIA** 

### **AVN - GEN 1.5 ~ 2.0**

1. Turn the head unit ON and touch "**Agree**" on the screen. Then press the **SETUP** button.

2. Select "**Main**".

d to a se séek selections only while stopped ap data may be incorred instructions in Navigation Manual TRACK Français Español English

Caution

Drive safely and obey traffic rules Watching this screen while vehicle is in motion **MARE** 

DEST

Setup  $\mathcal{L}$ **Voice Setup** Main **Navigation DO Clock Setup**  $\mathbf{C}$ P) **My Places** Help **Traffic Setup** پرا **Display** 

3. Select "**System Info**".

### **\* NOTICE**

**On some vehicles, the "System Info" selection may be located in the Setup screen.**

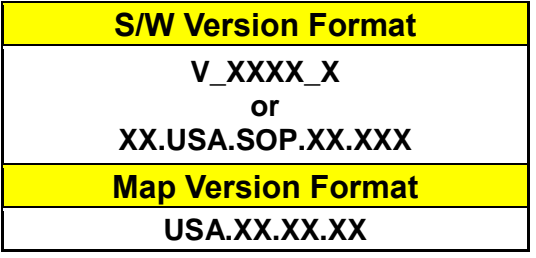

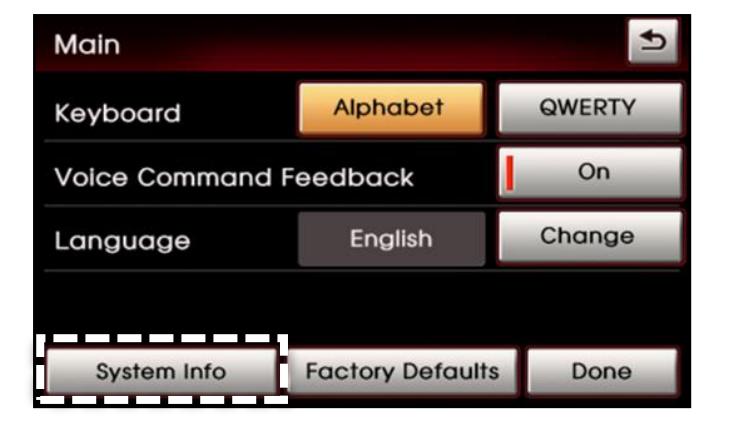

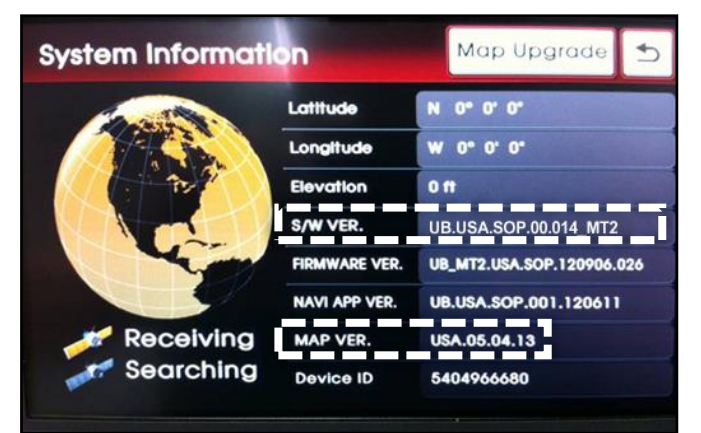

### **AVN - GEN 3.0**

1. Turn the head unit ON and touch "**Agree**" on the screen. Then press the *i* **⊗** button.

2. Select "**Setup**".

3. Select "**System Update**".

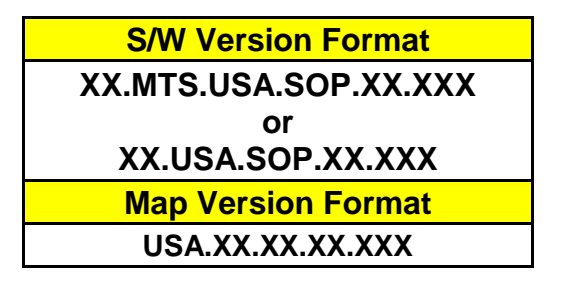

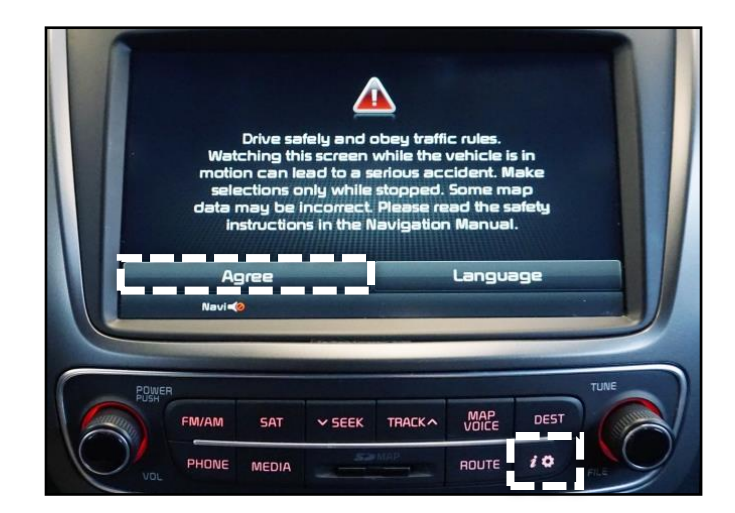

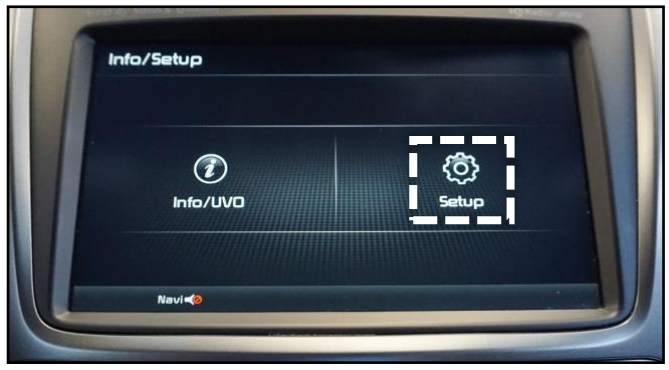

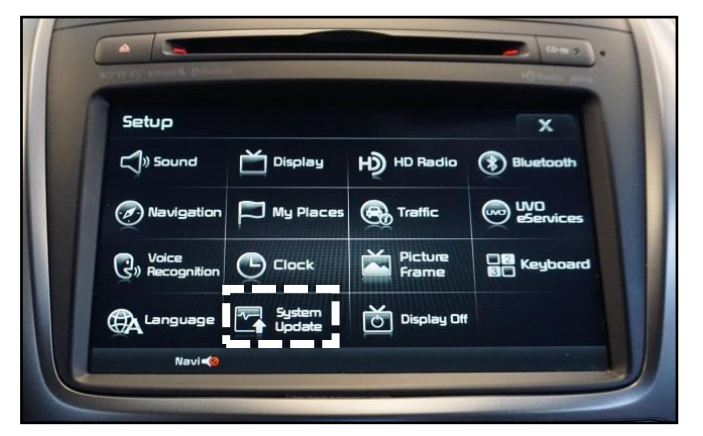

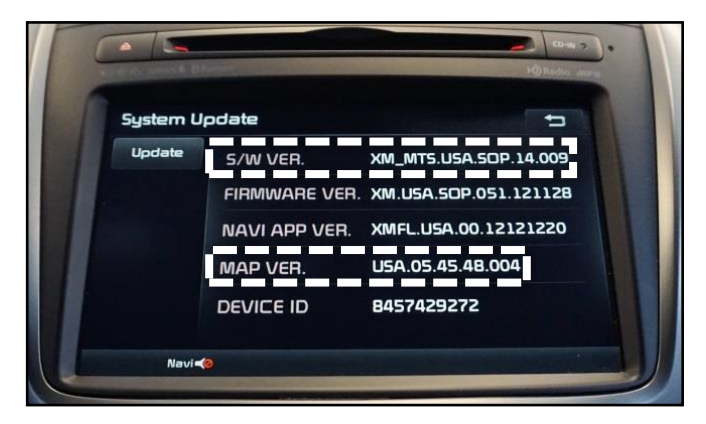

#### Page 12 of 16

### IDENTIFYING HEAD UNIT SOFTWARE VERSION FOR DIRECT EXCHANGE **SUBJECT:**

### **AVN - GEN 4.0**

1. Turn the head unit ON and touch "**Agree**" on the screen. Then press the **SETUP** button.

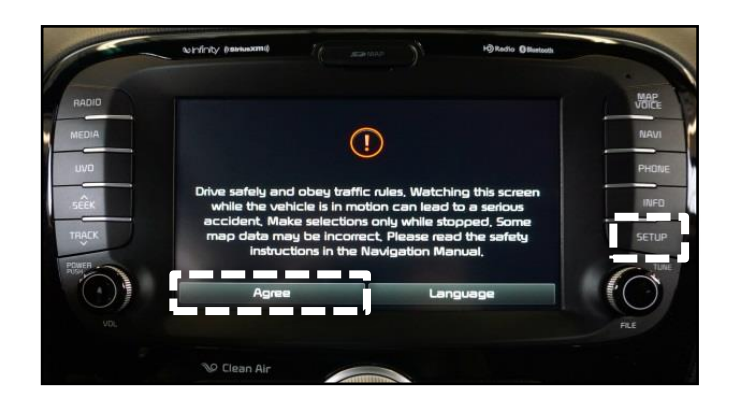

2. Scroll to the bottom of the screen and touch "**System Info**".

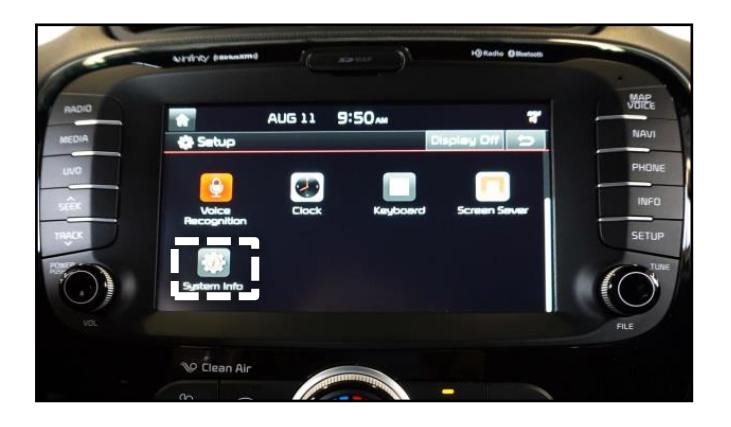

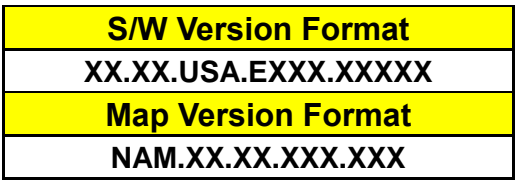

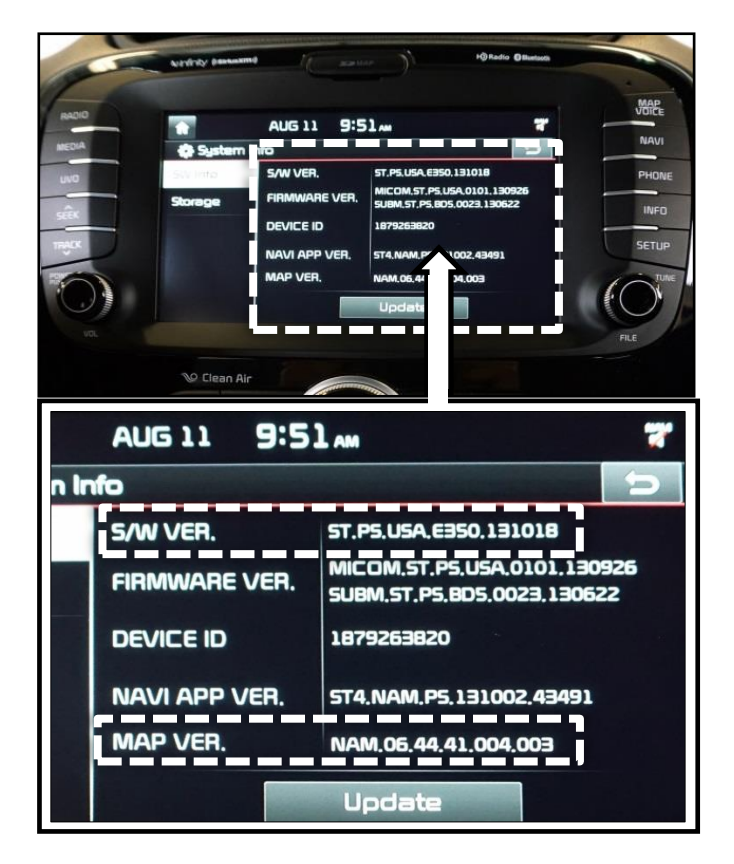

### **Premium 1.0**

1. With the head unit ON, press the **HOME** button on the controller.

2. Rotate the knob on the controller until "**System Settings**" is highlighted on the screen. Push down on the knob to select "**System Settings**".

3. Rotate the controller to scroll down to "**System Update**". Push down on the knob to select "**System Update**".

4. Select "**System Update**" and the **S/W Version** information will appear on the

> **S/W Version Format XX.USA1.SOP.XXXXXXXX.XXX**

display.

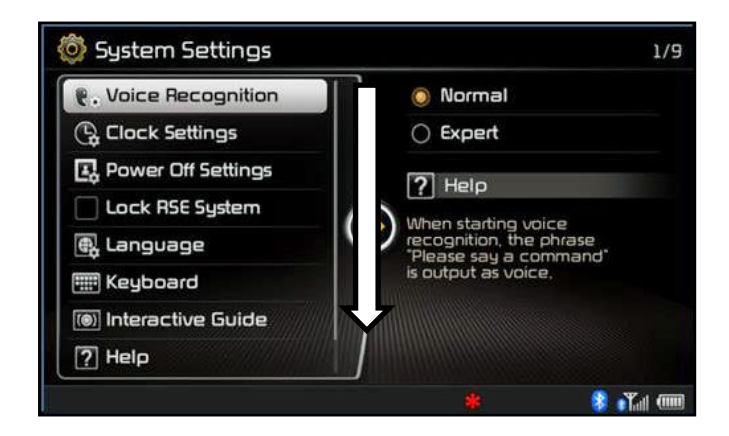

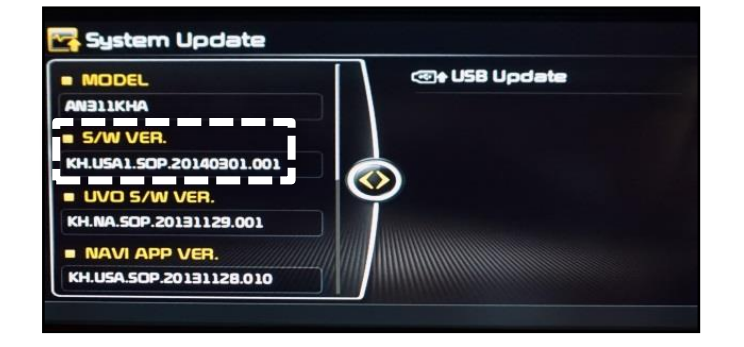

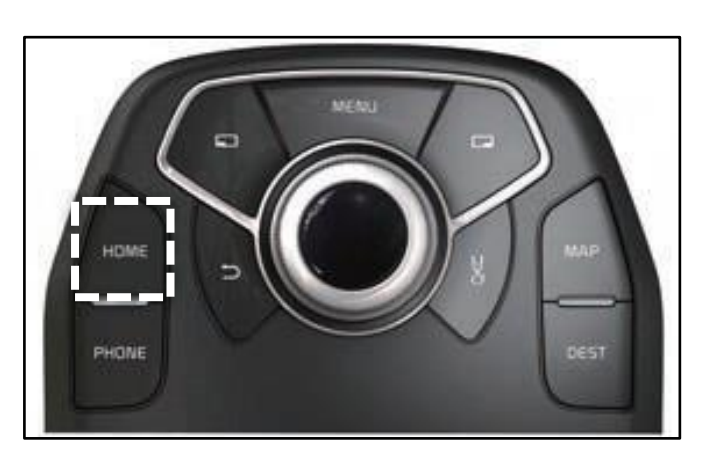

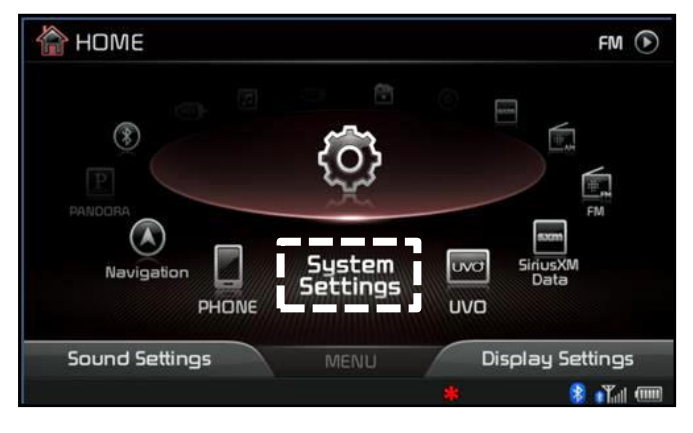

### Page 14 of 16

### IDENTIFYING HEAD UNIT SOFTWARE VERSION FOR DIRECT EXCHANGE **SUBJECT:**

5. Rotate the controller to scroll down to the bottom of the "**System Update**" page and the Map Version will appear on the display.

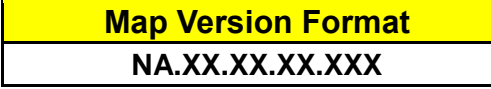

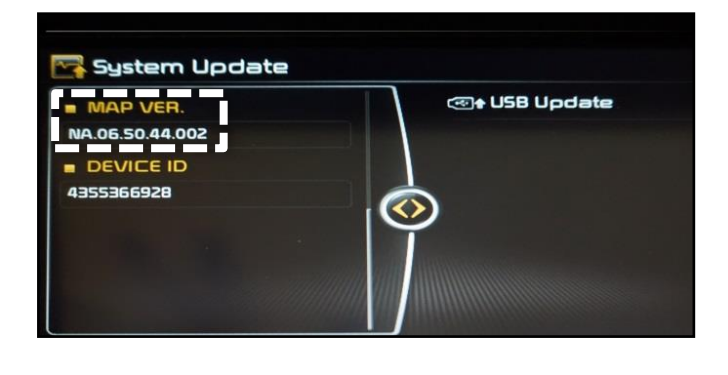

### **Premium 2.0**

1. With the head unit ON, press the **HOME** button on the controller.

2. Rotate the knob on the controller until "**Settings**" is highlighted on the screen. Push down on the knob to select "**Settings**".

3. Rotate the controller to scroll down to "**System Info**". Push down on the knob to select "**System Info**".

4. The **S/W Version** information will appear on the display.

> **S/W Version Format XX.USA1.SOP.XX.XX**

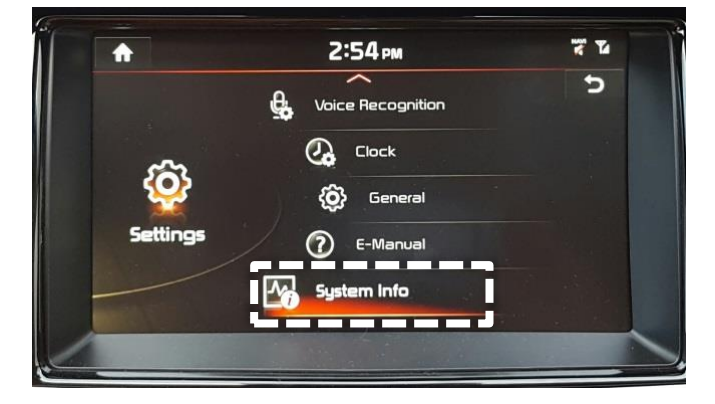

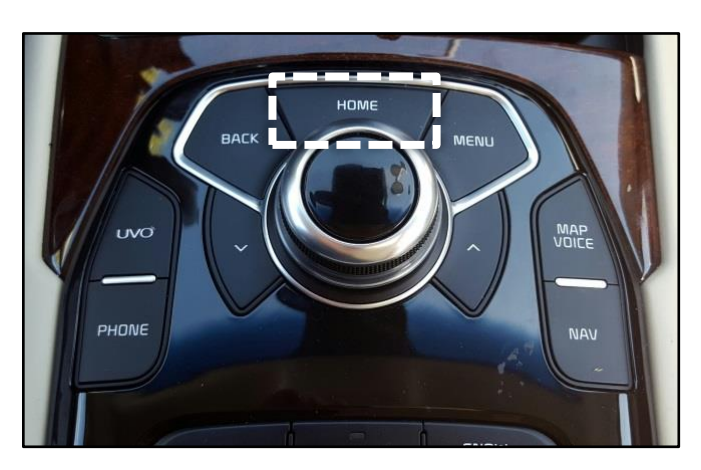

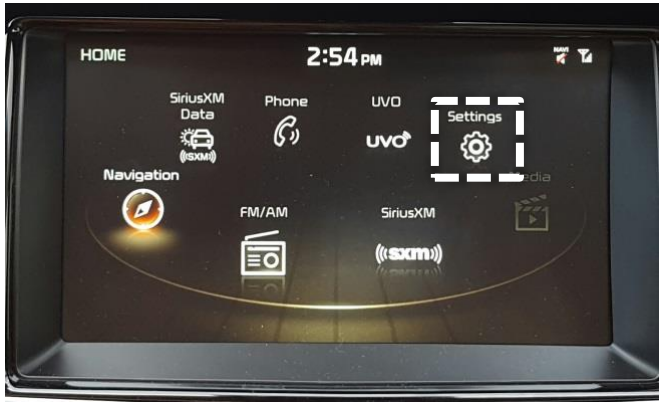

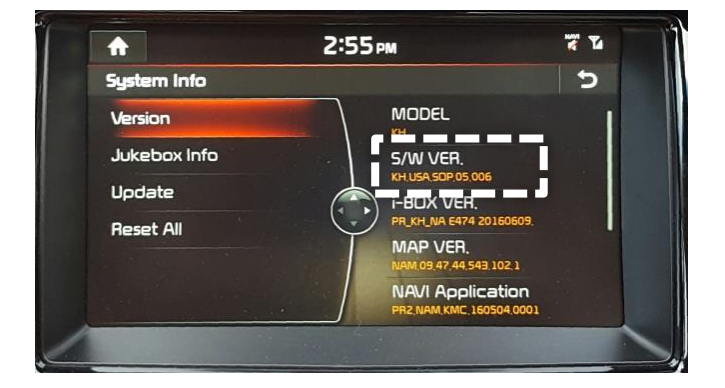

### Page 16 of 16

### IDENTIFYING HEAD UNIT SOFTWARE VERSION FOR DIRECT EXCHANGE **SUBJECT:**

5. The Map Version will appear lower on the same S/W info screen.

> **Map Version Format NA.XX.XX.XX.XXX**

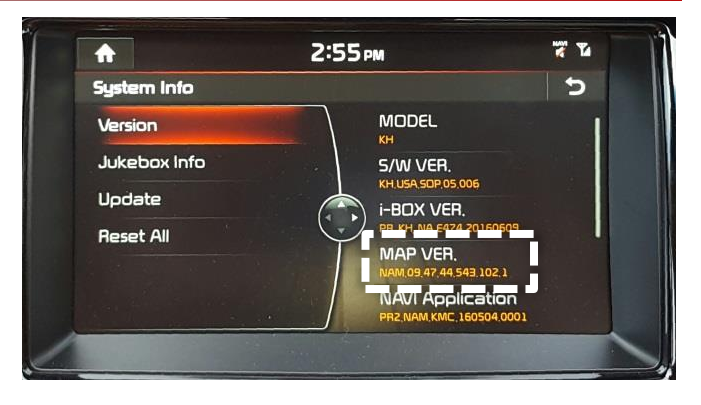